# **Manual Penggunaan Sistem : Kurikulum, RPS dan Soal Ujian**

- 1. Ketikkan alamat dosen.usd.ac.id di browser
- 2. Login dengan menggunakan username dan password masing-masing

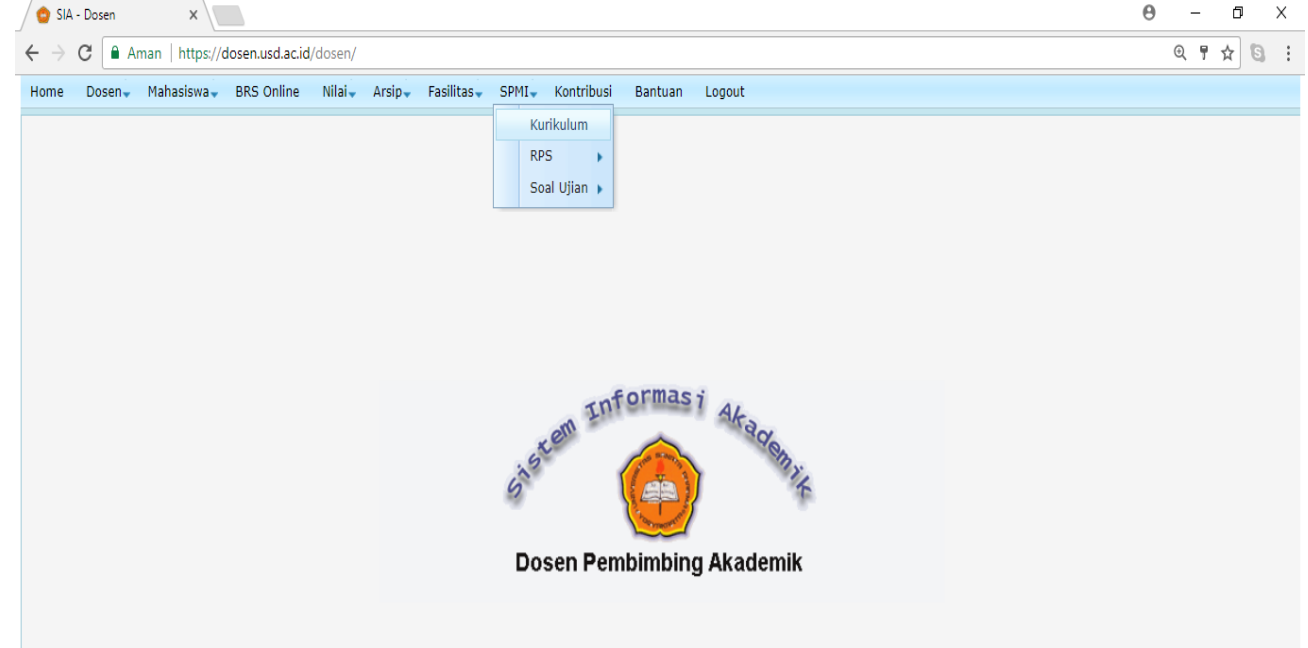

# 3. Pilih menu SPMI > Kurikulum

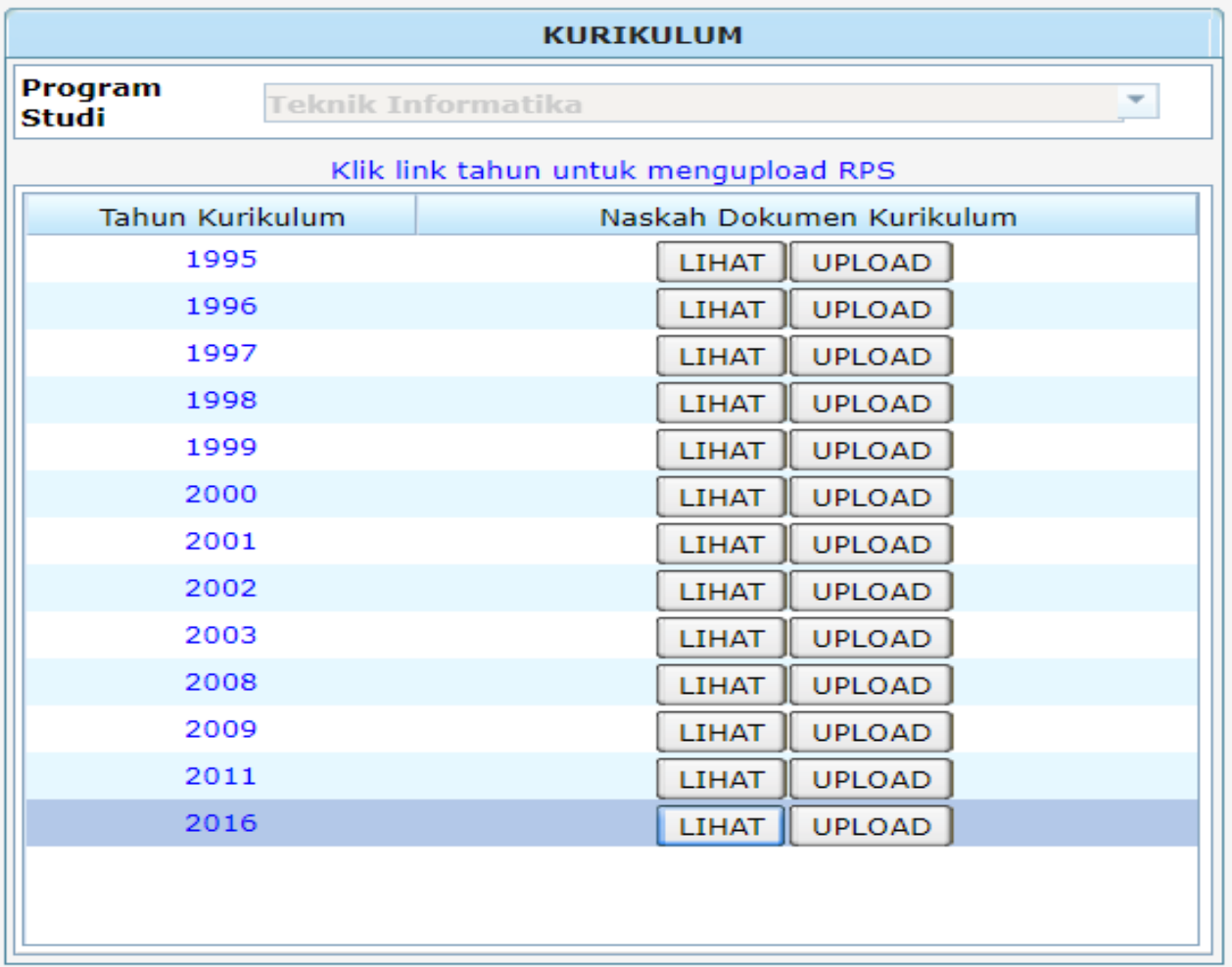

# 4. Dokumen Kurikulum

- a. lihat dokumen kurikulum : Klik LIHAT
	- i. Klik nama file untuk mendownload file dokumen kurikulum
- b. upload dokumen kurikulum : Klik UPLOAD > pilih file pdf > Klik Upload

## 5. RPS

a. Klik angka tahun kurikulum, akan muncul tampilan sebagai berikut :

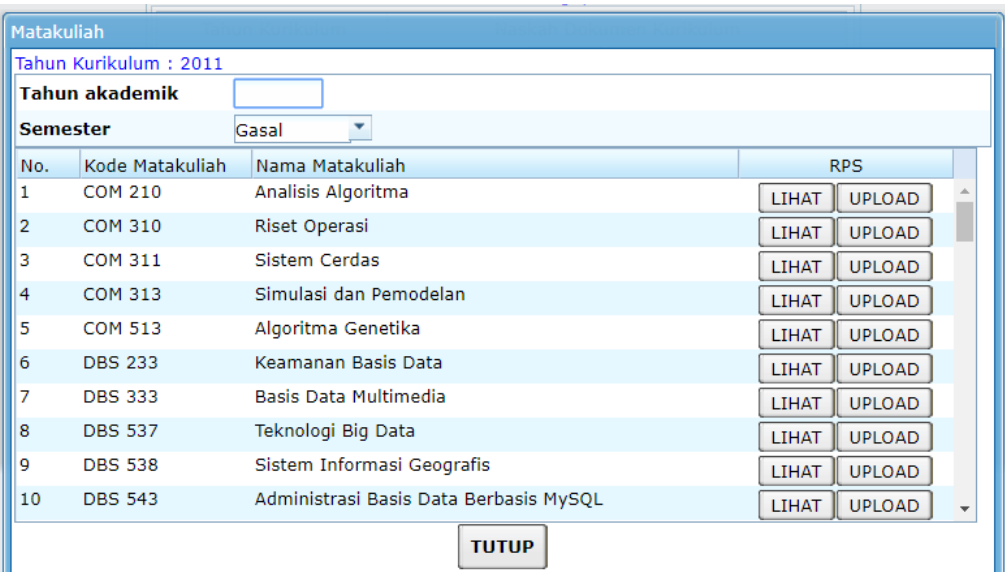

- b. Masukkan Tahun Akademik dan Semester
- c. Jika ingin :
	- i. Upload RPS : klik UPLOAD > pilih file pdf > klik Upload
	- ii. Lihat RPS : klik LIHAT
		- 1. Klik nama file untuk mendownload file RPS
- 6. Soal Ujian
	- a. Lanjutkan dari langkah nomor 5 c ii

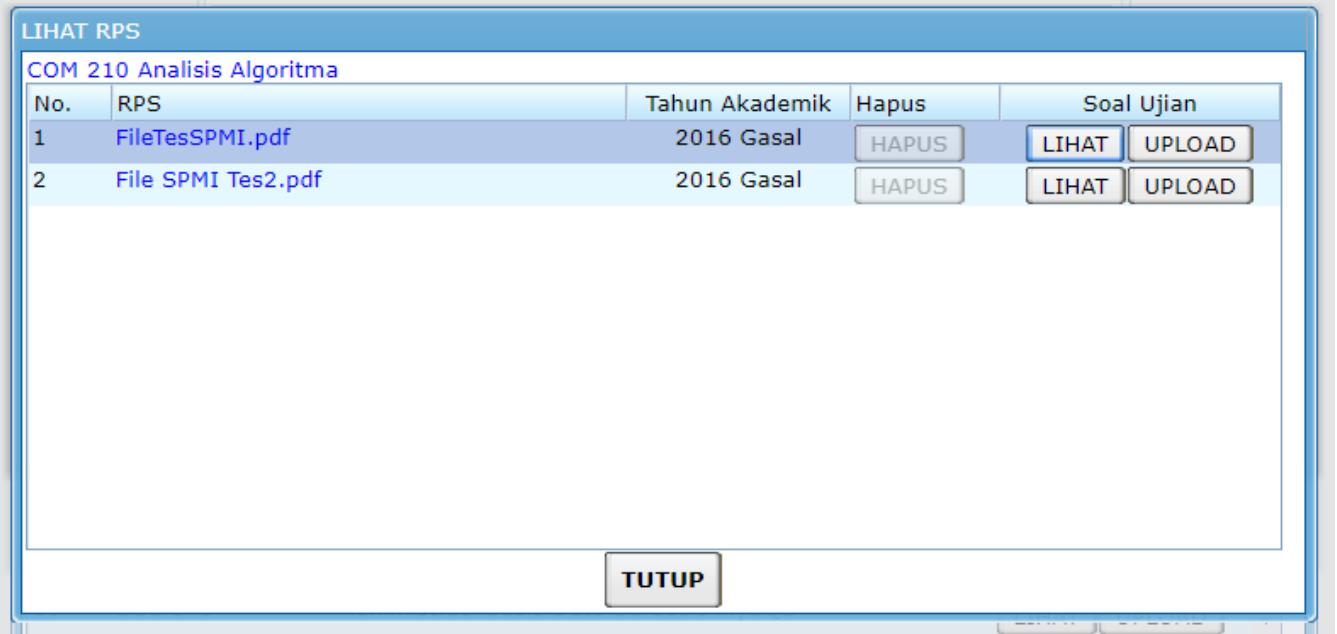

- b. Jika ingin :
	- i. Upload soal ujian : klik UPLOAD > pilih file pdf > klik Upload
	- ii. Lihat soal ujian : klik LIHAT
		- 1. Klik nama file untuk mendownload file soal ujian

## **Penentuan Reviewer RPS (oleh Kaprodi)**

- 1. Ketikkan alamat dosen.usd.ac.id di browser
- 2. Login dengan username & password masing-masing
- 3. Pilih menu Kaprodi > Penentuan Reviewer RPS

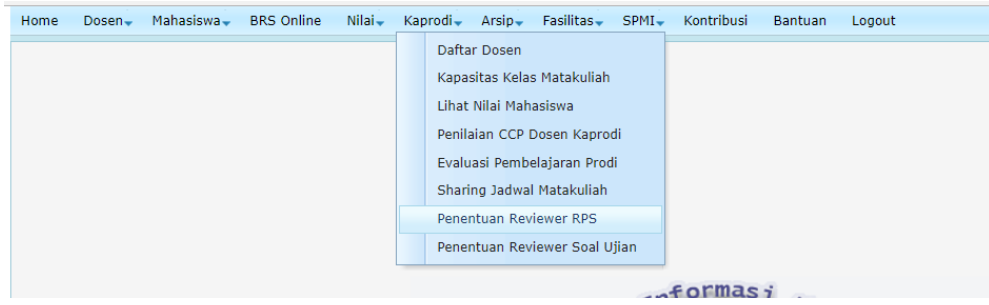

- 4. Pilih Tahun Kurikulum
- 5. Klik LIHAT RPS
- 6. Klik REVIEWER
- 7. Ketikkan nama reviewer dan pilih nama reviewer yang sesuai, kemudian klik SIMPAN

#### **Mereview RPS**

- 1. Ketikkan alamat dosen.usd.ac.id di browser
- 2. Login dengan username & password masing-masing
- 3. Pilih menu SPMI > RPS > Reviewer
- 4. Klik nama matakuliah

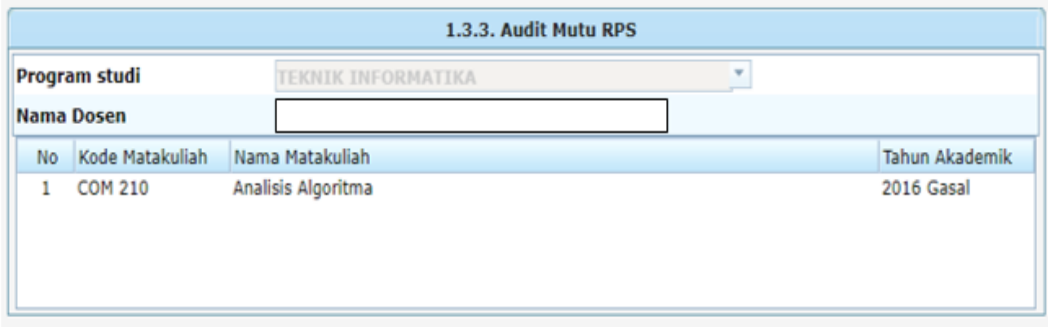

- 5. Isikan skor
- 6. Jika ada catatan dan atau saran, masukkan catatan dan atau saran kotak isian masing-masing
- 7. Klik SIMPAN (data disimpan dan dapat diedit) atau klik SIMPAN DAN SELESAI (data disimpan dan tidak dapat diedit)

### **Penentuan Reviewer Soal Ujian (oleh Kaprodi)**

- 1. Ketikkan alamat dosen.usd.ac.id di browser
- 2. Login dengan username & password masing-masing
- 3. Pilih menu Kaprodi > Penentuan Reviewer Soal Ujian

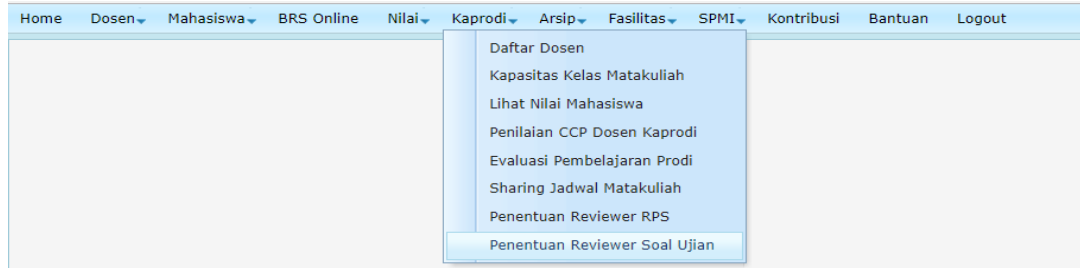

- 4. Pilih Tahun Kurikulum
- 5. Klik LIHAT RPS > klik LIHAT SOAL UJIAN
- 6. Klik REVIEWER
- 7. Ketikkan nama reviewer dan pilih nama reviewer yang sesuai, kemudian klik SIMPAN

### **Mereview Soal Ujian**

- 1. Ketikkan alamat dosen.usd.ac.id di browser
- 2. Login dengan username & password masing-masing
- 3. Pilih menu SPMI > RPS > Reviewer
- 4. Klik nama matakuliah

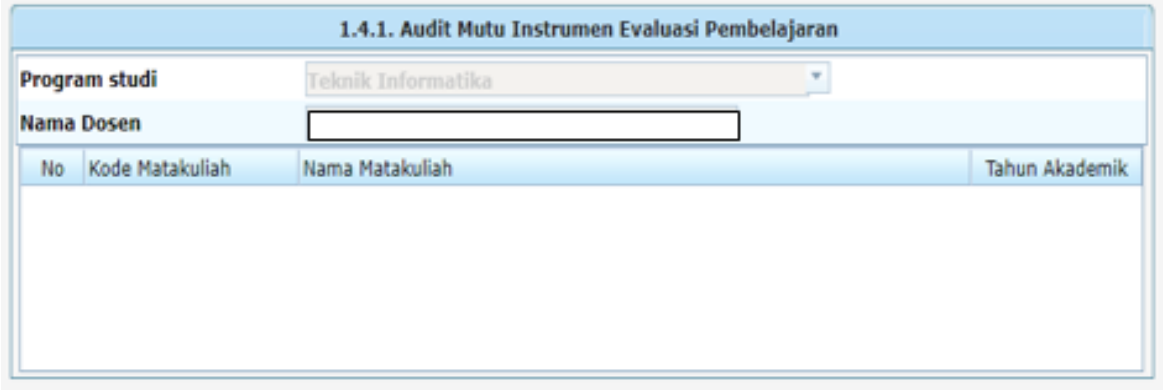

- 5. Isikan skor
- 6. Jika ada catatan dan atau saran, masukkan catatan dan atau saran kotak isian masing-masing
- 7. Klik SIMPAN (data disimpan dan dapat diedit) atau klik SIMPAN DAN SELESAI (data disimpan dan tidak dapat diedit)